# **1. Przekopiuj na dysk F:\ bazę M5BIB.mdb z dysku wskazanego przez prowadzącego.**

# **2. Otwórz bazę (F:\M5BIB).**

# **3. Utwórz raport wyświetlający wszystkie pola z tabeli** *KSIAZKI***. Pozostaw ustawienia domyślne. Raport zapisz pod nazwa książki**

Z paska M**enu** wybierz **Tworzenie** a następnie **Kreator raportów**. Dalej wykonuj polecenia zgodnie ze wskazówkami kreatora.

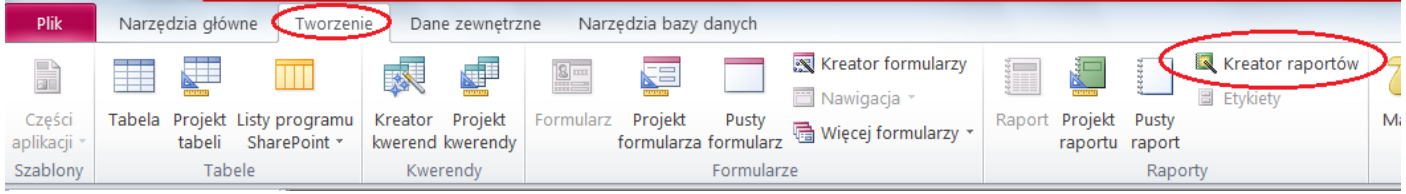

# Wybierz tabelę dla której będziesz chciał wykonać raport (*KSIAZKI*).

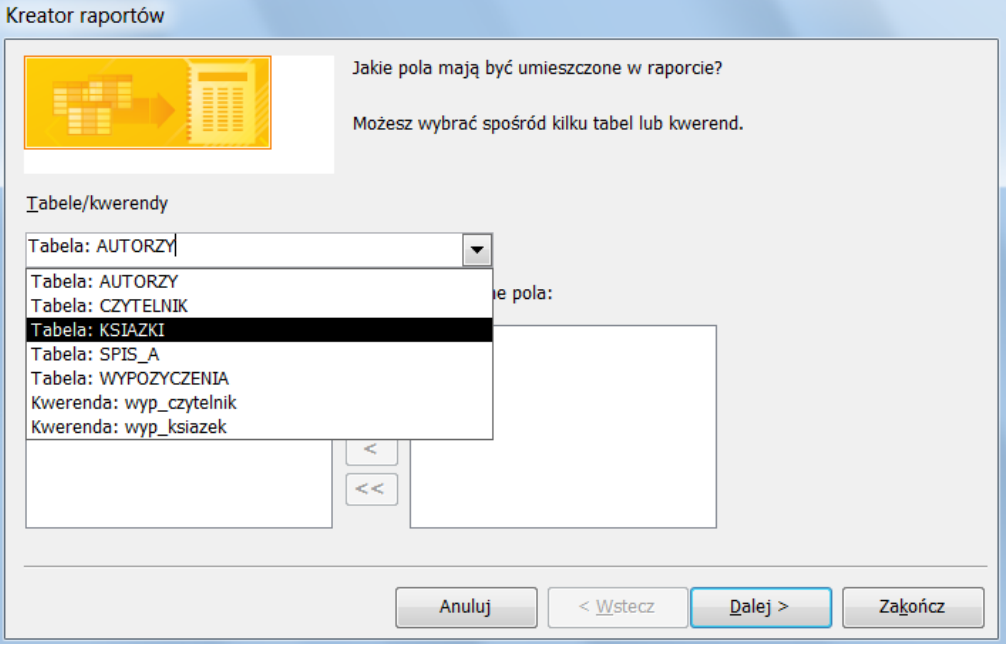

# Następnie wybierz pola które mają być na raporcie (wszystkie).

#### Kreator raportów

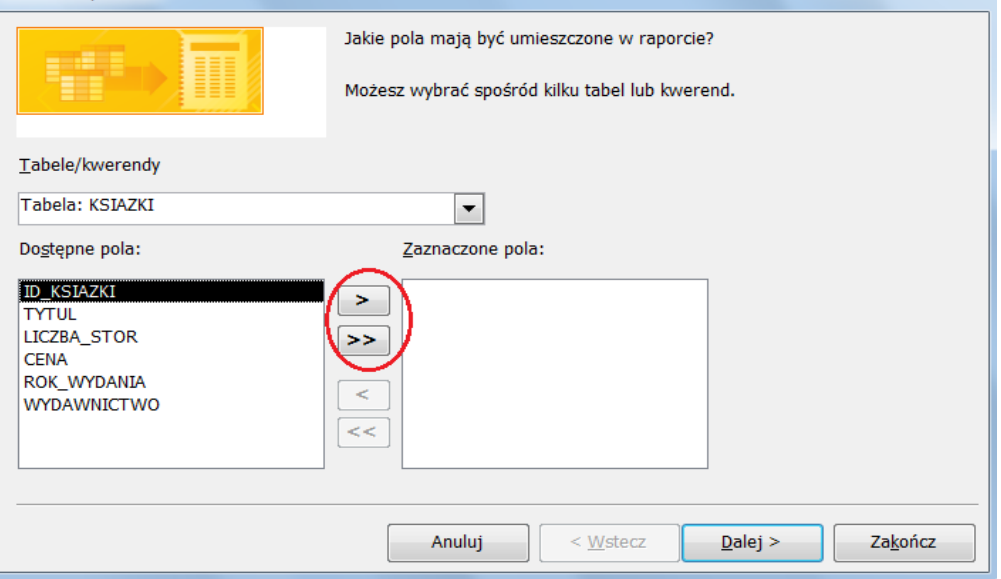

Za pomocą przycisku ">" przerzucane są pojedyncze pola do okna po prawej stronie, natomiast za pomocą przycisku ">>" przerzucane są wszystkie pola naraz. Po przeniesieniu wszystkich pól naciśnij Dalej.

Pozostaw poziomy grupowania bez zmian. (poziomy i zastosowanie grupowania zostanie przedstawione później).

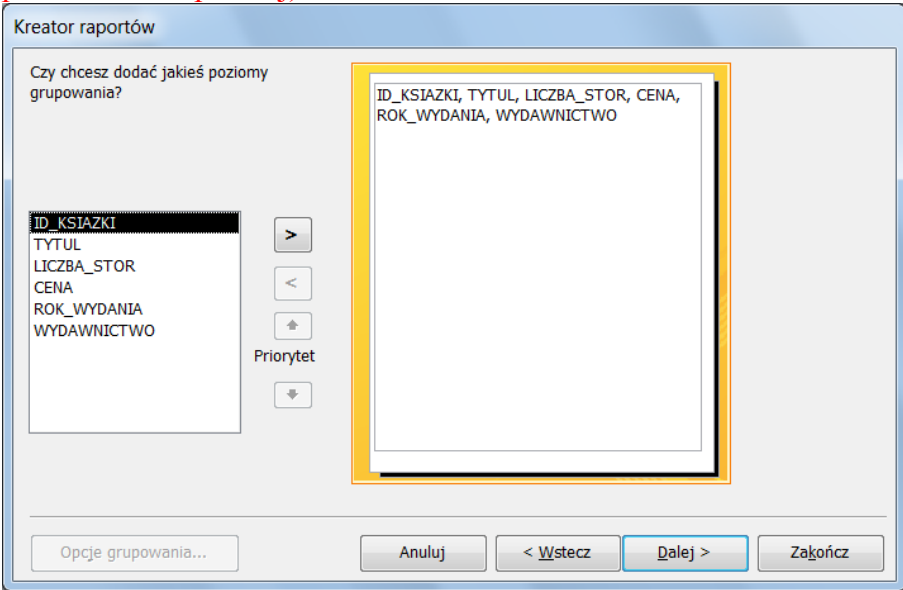

# Przejdź dalej…

## Pozostaw porządek sortowania bez zmian.

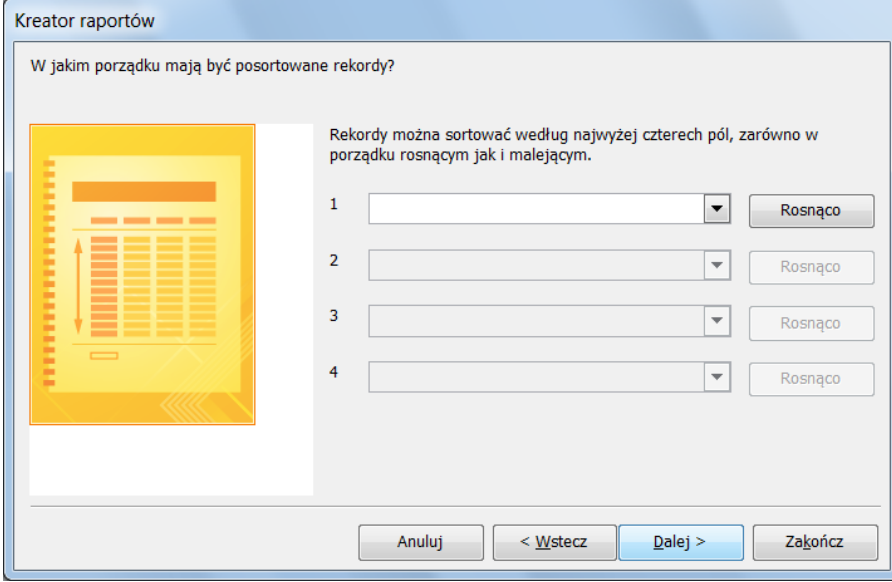

# Teraz możesz wybrać jeden z układów raportu. Wybierz tabelaryczny

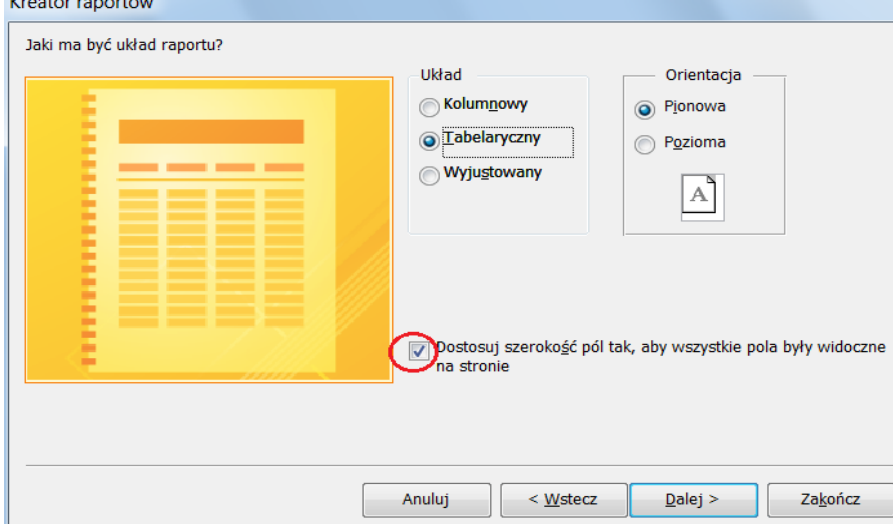

#### Wpisz nazwę raportu i naciśnij Zakończ

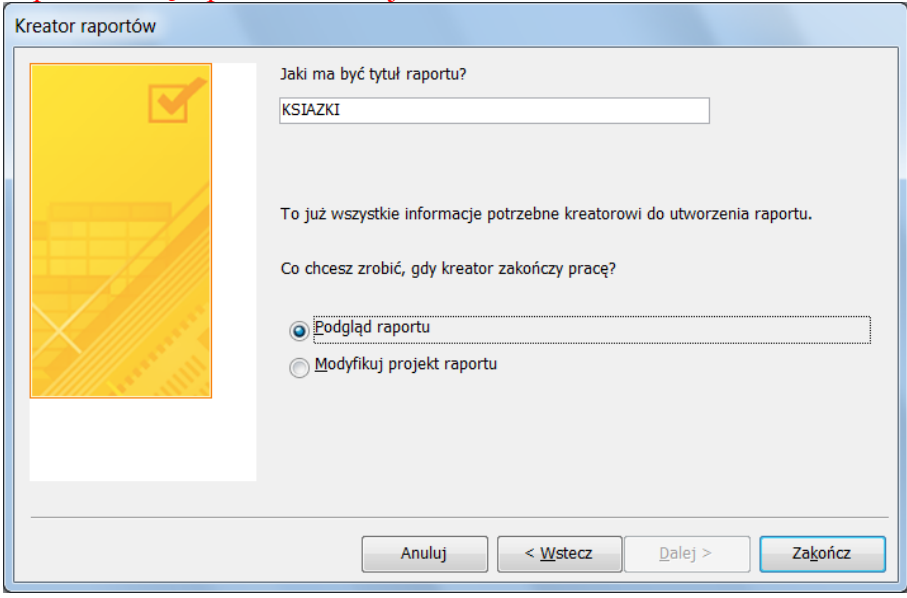

# Raport powinien zostać zapisany i otworzony

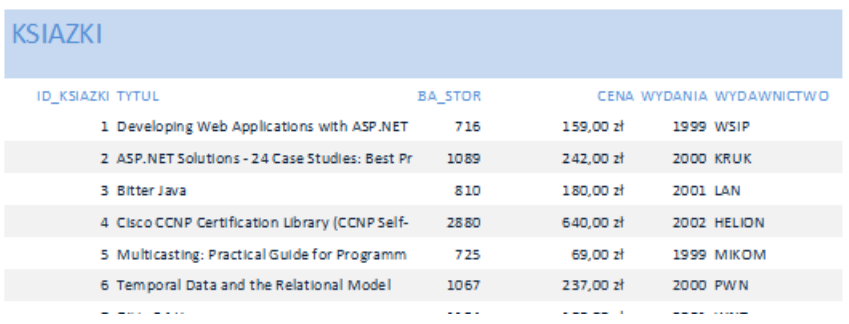

4 Przygotuj raport z tabeli **KSIAZKI** zawierający wszystkie informacje o książkach, **posortuj** według pola **CENA**

Raport wykonujemy identycznie jak w poprzednim zadaniu, przy czym tym razem w odpowiednim oknie należy wybrać **opcje sortowania.**

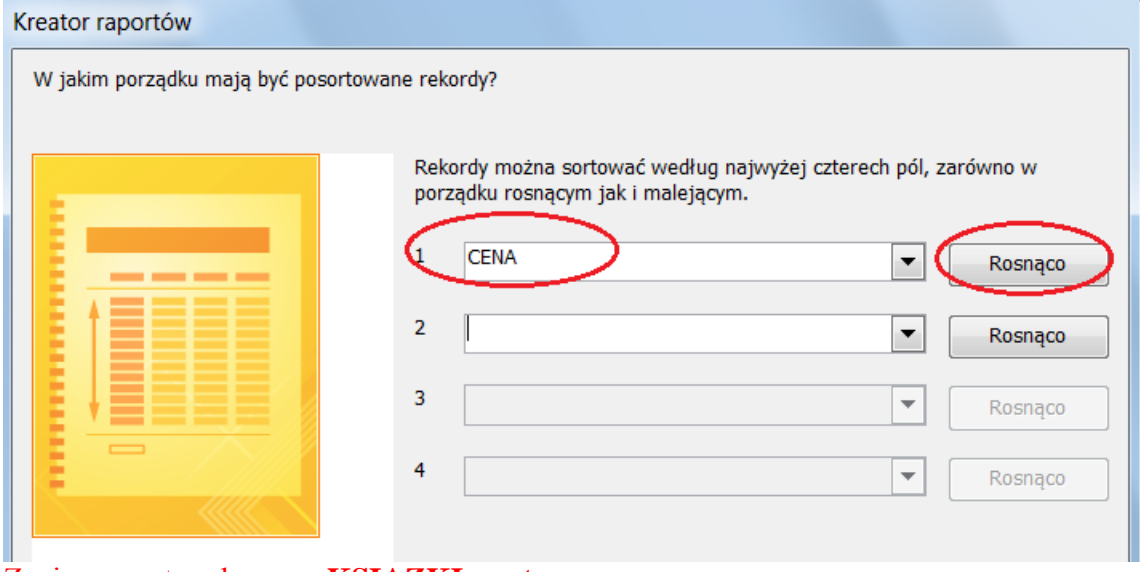

Zapisz raport pod nazwą **KSIAZKI\_sort**

5 Przygotowany raport w zadaniu 5 przekształć zgodnie z poniższymi uwagami i zapisz pod nazwą **KSIAZKI\_NOWE.**

- **a) Dodaj w stopce etykietę: Raport przygotowany przez……..**
- **b) Zmień nagłówek raportu na SPIS KSIĄŻEK**
- **c) Ustaw poziomą orientacje strony**
- **d) Ustaw szerokość raportu na 24 cm**

Ad a) Przejdź do widoku projekt. Następnie zmaksymalizuj okno. Standardowo po przygotowaniu przez kreator projekt raportu wygląda następująco.

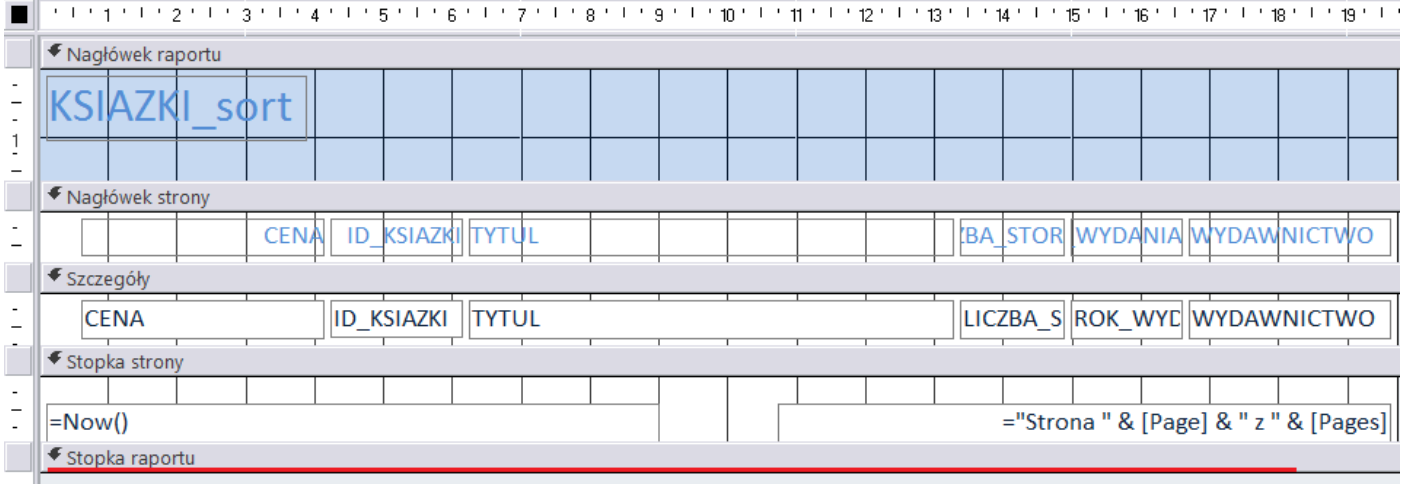

Aby dodać stopkę do raportu należy przygotować miejsce w raporcie na dodanie tekstu. W tym celu ustaw kursor poniżej paska "Stopka raportu" (miejsce to oznaczono w obrazie powyżej czerwoną linią) i rozciągnij w dół.

# Z zakładki projektowanie wybierz **Etykietę (**ikona z literami **Aa)** następnie w stopce raportu "narysuj" pole w którym zostanie wprowadzony tekst. Wprowadź tekst **Raport przygotowany przez…**

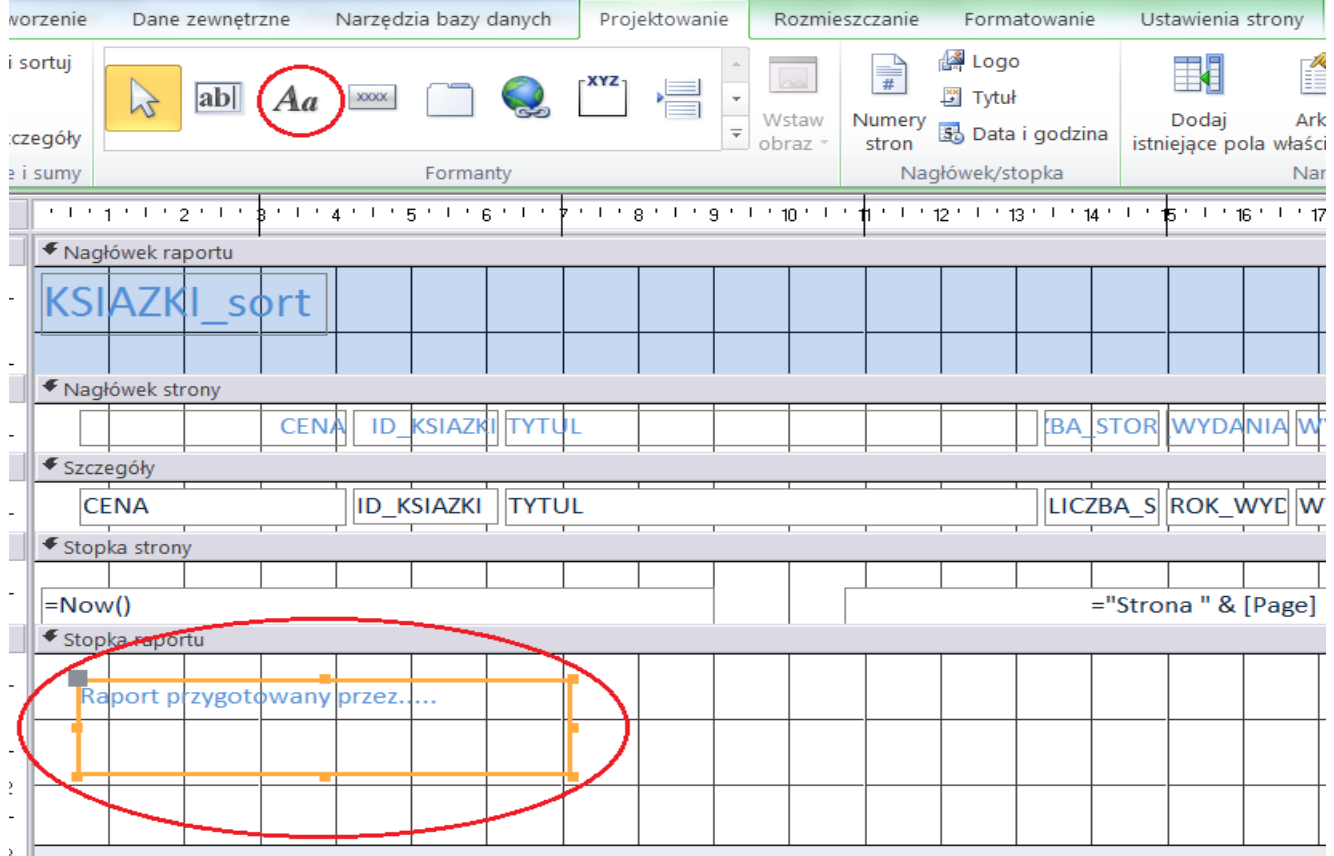

Format wprowadzonego tekstu w stopce (jak również w innych częściach raportu) można zmieniać przez wybranie odpowiednich właściwości tekstu (rodzaj czcionki, rozmiar, kolor, pogrubienie itp.) Ustaw następujące wartości Czcionka Arial, rozmiar 14, pogrubiony i wyśrodkowany. Jeśli tekst nie mieści się w ramce poszerz ją przy pomocy "kwadracików" widocznych na obramowaniu ramki

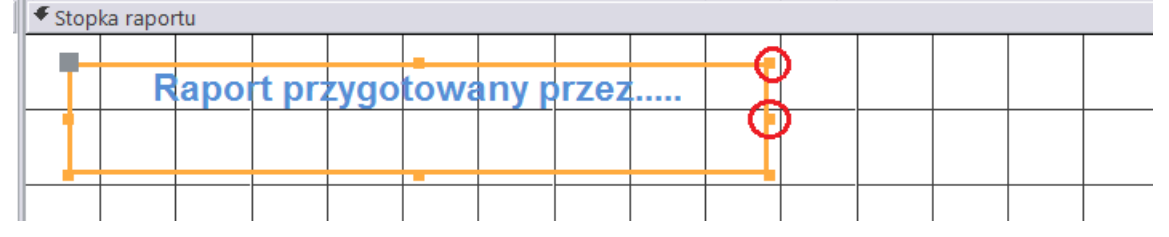

Ad b) W identyczny sposób zmień nagłówek raportu zastępując tekst Ksiazki\_sort na **SPIS KSIĄŻEK**

#### **Ad c)** Z paska Menu wybierz **Ustawienia strony** zmień układ strony na **poziomy**

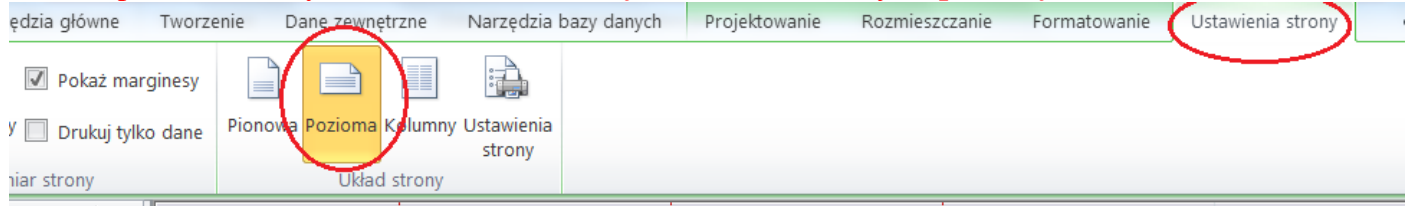

#### **Ad d)** Z paska Menu wybierz **Ustawienia strony**, następnie ponownie ikonę **Ustawienia strony**

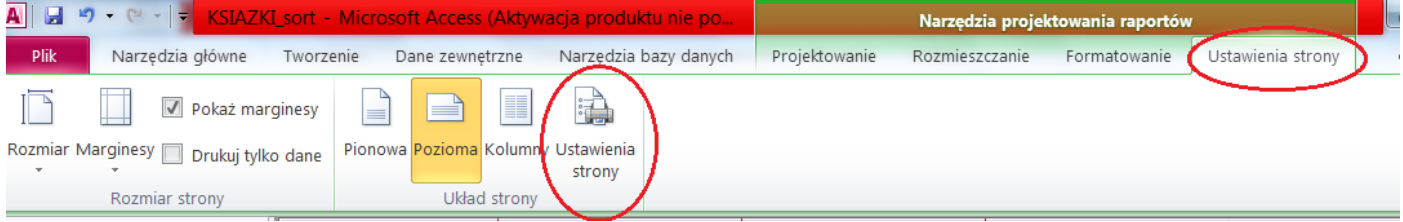

# Wybierz zakładkę **kolumny**, następnie określ szerokość na 24 cm

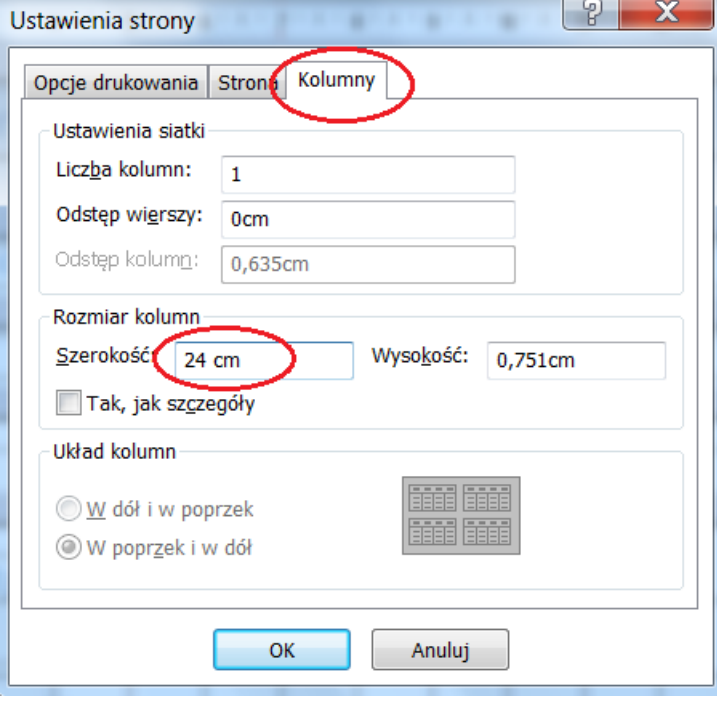

6 Utworzyć raport prezentujący dane z kwerendy *wyp\_ksiazek* pogrupowane według pola *ID\_CZ*  (identyfikator czytelnika). Raport powinien zawierać informację o **minimalnej cenie** zakupu książki (CENA), jaką wypożyczył klient. Zapisać raport pod nazwą *cena\_min\_ksiazki*. Zamknąć raport.

Uruchom kreator raportów, wybierz do tworzenia raportu wszystkie pola z kwerendy *wyp\_ksiazek*, następnie ustaw poziom grupowania jak poniżej.

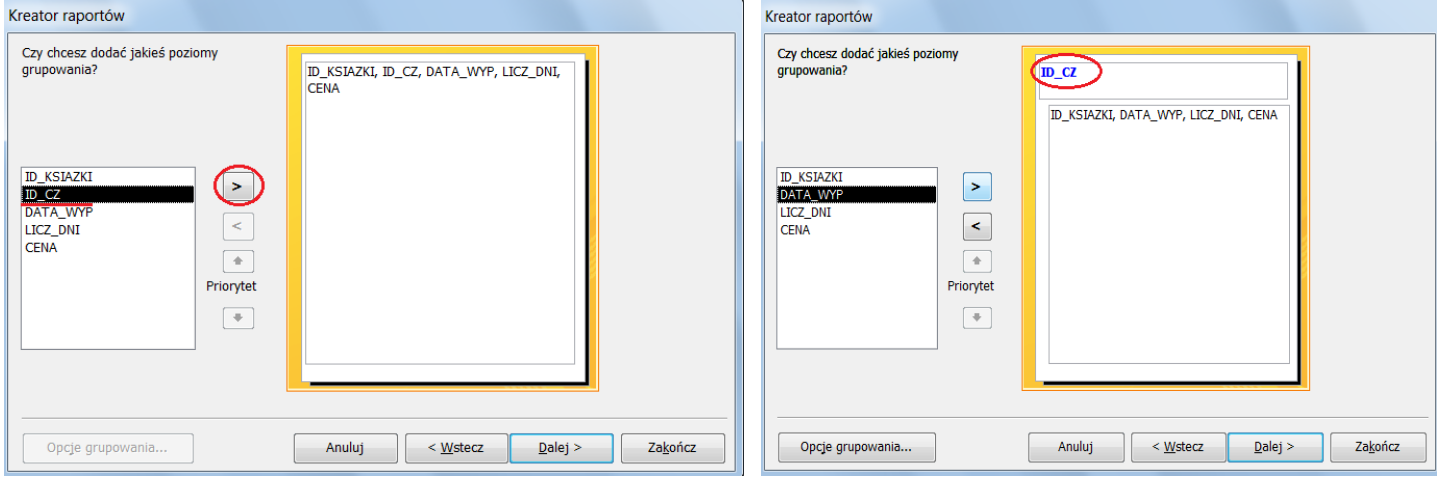

W kolejnym oknie wybierz **Opcje podsumowania.** Zaznacz pole **Min dla pola Cena**, możesz również zdecydować o sposobie wyświetlenia danych (szczegóły i podsumowanie lub tylko szczegóły). Wybierz Raport zapisz pod nazwą *cena\_min\_ksiazki.*

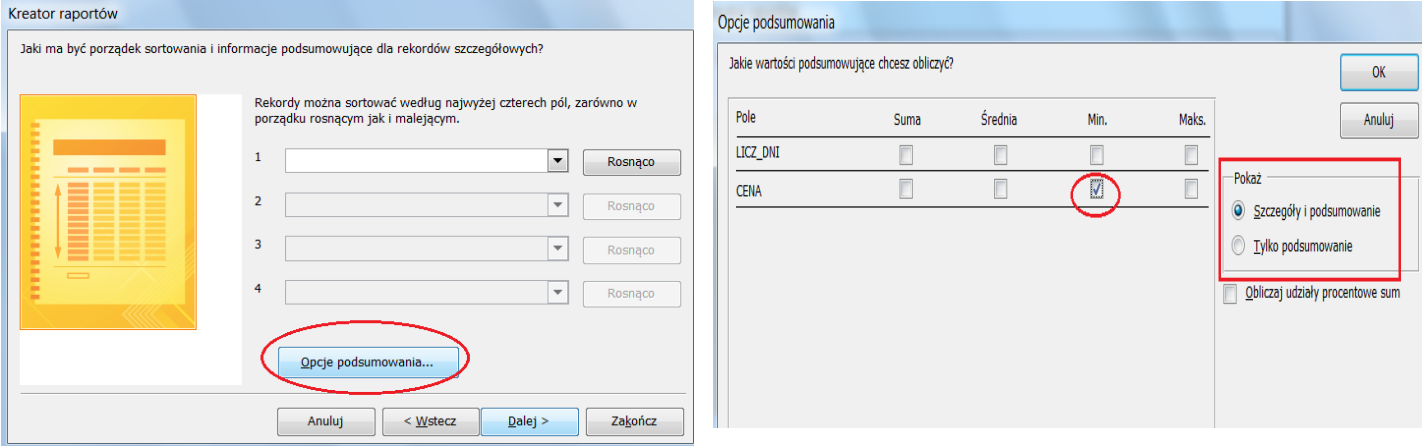

Zakończ Tworzenie raportu. Zapisz go pod nazwą **cena\_min\_książki**

Opcje podsumowania:

SUMA – sumuje wartości w danej grupie (pogrupowaniu) ŚREDNIA – wyciąga średnią z danej grupy MIN – wyciąga minimalną wartość z danej grupy MAX – wyciąga maksymalną wartość z danej grupy

7 Utworzyć raport prezentujący dane z kwerendy *wyp\_ksiazek* pogrupowane według pola *ID\_CZ*  (identyfikator czytelnika). Raport powinien zawierać informację (ze szczegółami o innych wypożyczeniach) o pierwszej dacie wypożyczenia książki (DATA\_WYP), którą wypożyczył klient. Zapisać raport pod nazwą *pierwsze\_wypozyczenia\_ksiazki*. Zamknąć raport.

Aby wykonać to zadanie, należy uruchomić kreator i wykonać wszystkie kroki z zadania 7. Raport zapisz pod nazwą *pierwsze\_wypozyczenia\_ksiazki.*

Następnie należy przejść do widoku projekt tego raportu i zmienić w ID\_CZ-stopka nazwę **pola i etykiety**, oraz **format wyświetlania**. Aby **zmienić etykietę**, klikamy na nią i zamiast **Minimum** wpisujemy *Pierwsza data wypożyczenia***.**

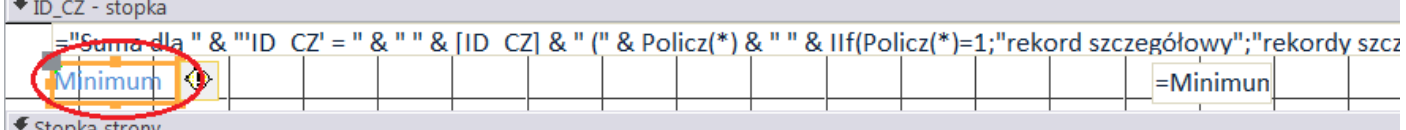

Następnie pole (=Minimum([CENA])) wyciągającą minimalną cenę trzeba tak zmienić, aby wyciągała Minimalną (a więc najmniejszą) **datę** (innymi słowy datę pierwszego wypożyczenia). W tym celu zastępujemy pole CENA polem **DATA\_WYP**

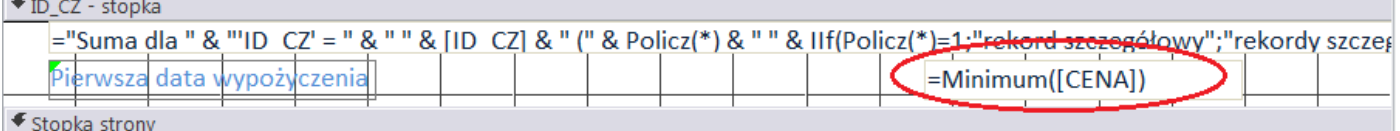

\_Minimum([DATA\_WYP])

Ponieważ pole to uprzednio wyświetlało wartości walutowe, należy zmienić **format** wyświetlania na **format wyświetlania daty**, aby to wykonać należy kliknąć prawym przyciskiem myszy na tym polu i wybrać opcję **Właściwości**. Następnie we Właściwościach zmienić format na **Data krótka**.

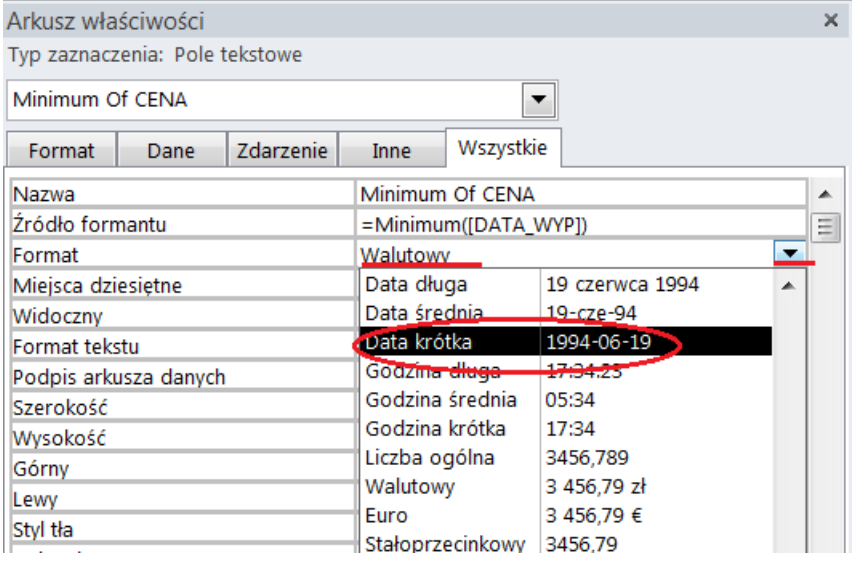

#### **Sprawdź czy raport działa poprawnie. Przykładowo dla czytelnika o ID 7737**

7737

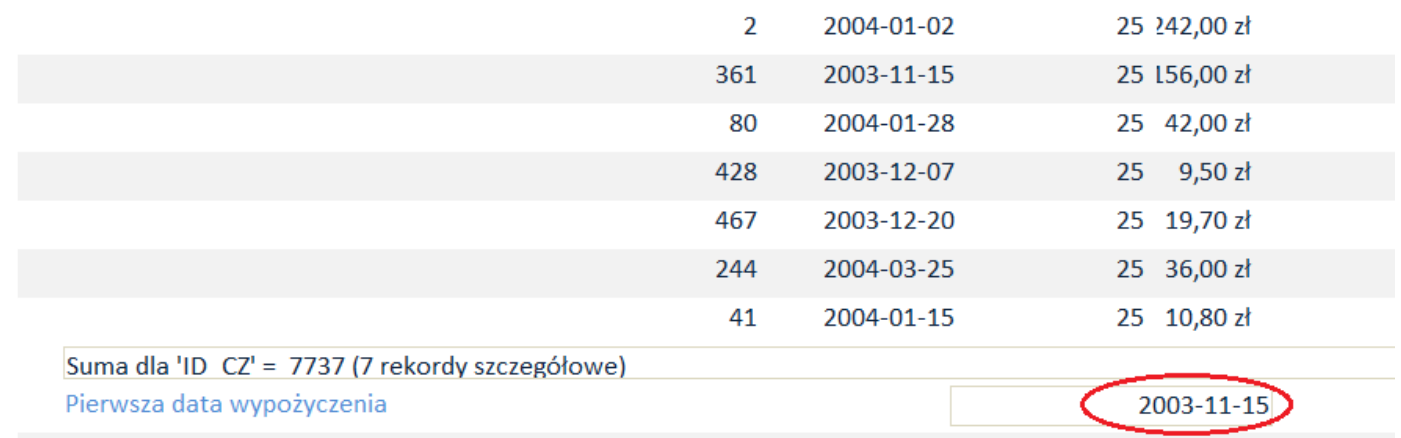

### **Zapisz zmiany i zamknij raport**